| Operation                   | Description                                                                                     |  |  |  |  |
|-----------------------------|-------------------------------------------------------------------------------------------------|--|--|--|--|
| Pause                       | Press , the playing pauses; press again, the playing continues.                                 |  |  |  |  |
| Zoom in/out the video image | You can press the left function key to zoom in or out the video image and change its direction. |  |  |  |  |
| Adjust the volume           | Press the volume keys to adjust the volume.                                                     |  |  |  |  |

#### Note:

When a call is coming:

- If a video file is being played, the video file continues to play from where it was interrupted after the call;
- If a video has been paused, the video file is still in the pausing state after the call.

# **Playing Music**

With this function, you can play various music files, including those coming with the phone, those recorded by yourself with the phone, those downloaded from the Internet, those attached to email. You can also enjoy the online audio files.

The phone supports audio files of many formats, including MP3, AAC/AAC+, AMR, MID, WAV (ADPCM), MMF, QCP, XMF/DLS and RAM.

Select one or several music files from the music list, and then press to play, during which you can execute the following operations upon the music files.

#### 9 Multimedia

| Operation         | Description                                                     |  |  |  |  |
|-------------------|-----------------------------------------------------------------|--|--|--|--|
| *                 | Press the up scroll key to play the previous music file.        |  |  |  |  |
| ~                 | Press the down scroll key to play the next music file.          |  |  |  |  |
| <b>&gt;&gt;</b>   | Press the right scroll key to fast forward the music file.      |  |  |  |  |
| <b>«</b>          | Press the left scroll key to rewind the music file.             |  |  |  |  |
| Pause             | Press , the playing pauses; press again, the playing continues. |  |  |  |  |
| Adjust the volume | Press the volume keys to adjust the volume.                     |  |  |  |  |

#### Note:

When a call is coming:

- If a music file is being played, the music file continues to play from where it was interrupted after the call;
- If the music has been paused, the music file is still in the pausing state after the call.

# **Streaming**

With this function, you can enjoy streaming files online. For detailed operations, please refer to "Streaming" on page 101.

This function provides you with various assistant tools for the phone, including STK, Calendar, To Do, Memo Pad, Alarm clock, Calculator, World Time, Stopwatch, Timer, Unit converter, Service dial number and Currency converter. You can access the Tools screen by from the main menu.

# STK

U528 supports STK functions. The contents depend on the USIM card you are using. For more information, please consult your USIM card provider.

# Calendar

With this function, you can view the calendar and manage your schedules.

Select Calendar from the Tools and press

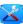

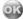

to access the calendar functions:

• On the Month view screen, you can press the up/down/left/right scroll key to switch to access the schedule event among the days and select the needed day. Then, press entries of the day.

#### 10 Tools

- On the Week view screen, you can press the up/down scroll key to switch among different weeks; and press the left/right scroll key to switch among the days of a week. Then, press
- to create a schedule event or view the details of a schedule.
  On the Day view screen, you can press the left/right scroll key to switch among different days of a week; and press the up/down scroll key to switch among the events of a day.

Then, press

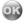

to create a schedule event or view the details of a schedule event.

#### **Calendar Functions**

With this function, you can view the calendar in different modes and go to a certain date.

| Operation             | Description                                                                                                    |  |  |
|-----------------------|----------------------------------------------------------------------------------------------------|--|--|
| Calendar display mode | week view, and day view.                                                                                                  |  |  |
|                       | On the Month/Week view screen, you can press the left function key to open a menu where you can switch the display modes. |  |  |
| Go to                 | With this function, you can switch to a certain date directly. It is used in the state of Month view.                     |  |  |

#### **New Schedule**

#### Ways to Create Schedules

| Operation                | Description                                                                                                    |  |  |  |  |
|--------------------------|----------------------------------------------------------------------------------------------------|--|--|--|--|
| On the month view screen | <ul> <li>Select a date and press to access the schedule event list of the current day. Select Options &gt; New to create the schedule events of the current day.</li> <li>Select a date and select Options &gt; New to create the schedule events of the current day.</li> </ul> |  |  |  |  |
| On the week view screen  | Select <b>Options</b> > <b>New</b> to create the schedule events of the current day                                                                                                    |  |  |  |  |
| On the day view screen   | Select <b>Options</b> > <b>New</b> to create the schedule events of the current day.                                                                                                    |  |  |  |  |

# Creating a Schedule

Access the screen for editing schedule, and then you can set the following items: schedule title, schedule location, schedule type, start time of the schedule, end time of the schedule, when to alarm before the start time, alarm cycle of the schedule, schedule details, alarm tone, and image files.

#### Note:

With the calendar function, a maximum of 1000 schedule entries can be created, and a maximum of 30 schedule events can be created or displayed in a day. When creating a new schedule, you have to set the alert time before you set the alert cycle, the alert tone and the image.

#### 10 Tools

#### **Operations on the Schedule**

You can not only create schedules but also edit, delete, and copy them, send them by email, display all of them, view the memory status, deleting all of them and so on.

### **Operations on the Schedule Prompt Interface**

When the alerting time is up, the alert rings and a prompt interface appears. You can stop the ringing by pressing any key or by folding/unfolding your phone. On the prompt interface, you can operate to delay or stop the alert.

- Snooze: on the prompt interface of an alert, press or the left function key to snooze.
- Stop: on the prompt interface of an alert, press the right function key to close the prompt interface.

The operation of delaying can be executed for many times and the delay time is five minutes.

#### To Do

This function helps you to manage and set the events to be conducted before a certain time.

Select **To Do** from the **Tools**, and press to access it. The To Do events are tracked and managed in the form of tasks. It is classified into three kinds: pending, done, and all tasks. Up to 1000 records are supported.

#### New To Do Tasks

If there is no To Do task, you can press or select **Options** > **New** to create one after you access this function. See the following steps:

- 1. Input the title of the new To Do task.
- 2. Set the deadline date of the new To Do task.
- 3. Set the priority level.
- 4. Set the accomplishment status of the To Do task according to the process.
- 5. Select whether to alarm. If you select alarm, you need to set the time for alarm.
- 6. Set the alert time of the To Do task.
- 7. Set the type of the To Do task.
- 8. Press the left function key to save it.

# Other Operations on the To Do Tasks

Other operations include new, delete, edit, copy, send email, send by Bluetooth, mark finished, memory status, and send by SMS.

### Operations on the To Do Task Prompt Interface

When the alerting time is up, the alert rings and a prompt interface appears. You can stop the ringing by pressing any key or by folding/unfolding your phone. On the prompt interface, you can operate to snooze or stop the To Do task prompt.

- Snooze: on the prompt interface of an alert, press or the left function key to delay.
- Stop: on the prompt interface of an alert, press the right function key to close the prompt interface.

The operation of delaying can be executed for many times and the snooze time is five minutes

#### Memo Pad

With the Memo Pad function you can use your phone as paper and pen to record the

#### 10 Tools

important events at any time. A maximum of 100 entries can be saved.

Select **Memo Pad** from the **Tools**, and then press to access it. If the **Memo Pad** is empty, you are required to create an entry at first after you access it.

The operations on the **Memo Pad** include edit, new, delete, send by Bluetooth, send by SMS, memory status, and delete all.

# Alarm Clock

With this function, you can set several alarms. You also can set the prompt messages, alerting ring tones and the cycle time for alarm clocks.

# **Setting Alarm Clocks**

Your U528 phone supports alarm clocks. See the following steps:

- 1. Select one from the alarm list, and press
- to set an alarm clock.

- 2. Set the alarm time.
- Select a ring tone. U528 provides standard ring tones and supports the downloaded ring tones.
- 4. Input the prompt information.
- 5. Set the alarm cycle.
- 6. Press the left function key to start the alarm clock.

# Prompt Interface of an Alarm

When the time for an alarm clock is up, the alerting rings and a prompt interface appears.

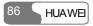

You can stop the ringing by pressing any key or by folding/unfolding your phone. On the prompt interface, you can operate to snooze or stop the alarm clock prompt.

• Snooze: on the prompt interface of an alert, press the alarm clock snooze

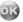

or the left function key to make

 Stop: on the prompt interface of an alert, press the right function key to close the prompt interface.

The operation of snooze can be executed for many times and the interval is five minutes.

No matter whether the power is on or off, the alarm clock can alarm. If the power is off, it will prompt you whether to power on when the clock alerts.

#### Note:

If you do not turn off the clock when it alerts, the clock will automatically snooze and alert again in five minutes. The clock can snooze for three times.

# Stopping the Alarm Clock

Select an entry of alarm clock from the alarm clock list, and press the left function key to deactivate the alarm clock.

#### Calculator

With this function, you can do the operations of addition, subtraction, multiplication, division and extraction. You can:

- Press the number keys to input the figures.
- Press the up/down/left/right scroll key to input the operators.
- Press the left function key to clear.
- Press the right function key to exit from the Calculator.

#### 10 Tools

- Press to input the radix point.
- Press to delete the character on the left of the cursor.
- Press to do the operation of extraction.
- Press to enter the operator of equal mark.

# **World Time**

With this function, you can view the time of the important cities throughout the world. You can press the left/right scroll key to switch among the time zones, then press or select **Options** > **OK** to save it.

If the daylight saving time (DST) is used in the place where you are, you need to set to DST. Then, you can get the exact local time. Follow this way: move to the desired time zone, then, press **Options** > **DST** to select whether to set to DST.

# Stopwatch

With the stopwatch function provided by U528, you can save five items of stopwatch information at most.

- Start: press the left function key to start timing.
- Lap: press the left function key to save the first item of timing. Then, the second item starts automatically. You can go on operating in this way.
- Pause: press the right function key in the process of timing, it pauses.
- Continue: press or select **Options** > **Continue**, it continues to time from where it paused.
- Reset: in the state of pause, select **Options** > **Reset** to clear all the stopwatch records.

# **Timer**

With this function, you can set a timer with at most 99 hours and 59 minutes. After you set it, the timer is displayed on the home screen.

On the Timer screen, you can execute the operations of pause, continue and reset.

# **Unit Converter**

U528 provides you with the function of converting units, by which you can convert length and weight units.

- 1. Press the up/down scroll key to select the unit type bar, input unit bar or output unit bar.
- 2. On the unit type selection bar, press the left/right scroll key to select weight or length.
- On the From bar, press the left/right scroll key to select the unit of the numeric value that will be converted from.
- 4. On the To bar, press the left/right scroll key to select the unit of the numeric value that will be converted to.
- Press the number keys to enter a numeric value in the number bar. Then, you can view the conversion result.
- 6. Press or select **CE** to clear the numeric values you entered.

# **Currency Converter**

U528 provides you with the function of converting currencies. Access the screen of currency converter, and then you can press the up/down scroll key to switch between the setup items.

- On the Input bar, press the number keys to enter the numeric value of the currency that will be converted.
- On the From bar, press the left/right scroll key to select the currency type that will be converted from.

#### 10 Tools

- On the To bar, press the left/right scroll key to select the currency type that will be converted to.
- 4. On the **Rate** bar, enter the currency rate to view the result.
- 5. Press clear the numeric value you entered.
- 6. Press **Setting** in the currency converter interface, and you can select the frequently used currency units. Thus, you can just switch between the selected units on the **Form** or **To** bar.

# Service Dial Number

With this function, you can dial the service numbers provided by the service provider.

# Gallery

This function helps you manage such files as image, music, video and eBook conveniently. You can access the **Gallery** screen by selecting from the main menu.

# **Images**

U528 supports images of many formats including BMP, JPG, PNG, BCI, GIF87a/89a, GIF animation. WBMP and SVG.

Download

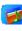

Select Gallery > Images. The phone provides two folders including Camera and

You can execute the following operations upon the image files:

| Function | Description                                                                                              |  |  |  |
|----------|----------------------------------------------------------------------------------------------------|--|--|--|
| View     | To view an image file.                                                                                   |  |  |  |
| Cut      | To cut a file.                                                                                           |  |  |  |
| Сору     | To copy a file.                                                                                          |  |  |  |
| Delete   | To delete a file.                                                                                        |  |  |  |
| Paste    | To paste a file (you should cut or copy a file at first. Then you can execute the operation of pasting). |  |  |  |

#### 11 Gallery

| Function         | Description                                          |  |  |  |
|------------------|------------------------------------------------------|--|--|--|
| Mark             | To select one or more image files.                   |  |  |  |
| Unmark           | To cancel the selection of the image file.           |  |  |  |
| Unmark all       | To clear away all the selected items.                |  |  |  |
| Mark all         | To select all the files.                             |  |  |  |
| Rename           | To rename a file.                                    |  |  |  |
| Send             | To sent the selected picture.                        |  |  |  |
| Set as thumbnail | To set the selected picture as thumbnail of contact. |  |  |  |
| Properties       | To view the properties of one or more files.         |  |  |  |

#### Note:

The **Camera** folder and the **Download** folder are preset in the phone. You cannot delete them. The Camera folder does not support the function of paste.

# Music

U528 supports audio files of many formats including MP3, MID, WAV (ADPCM), QCP, AAC/AAC+, MMF, AMR, and XMF/DLS.

The phone provides two folders including **Voice recorder** and **Download**.

You can execute the following operations upon the music files in the folder, namely, play, cut, copy, delete, mark, unmark all, mark all, cycle current, cycle all, rename, set as, and properties.

The operations of cycle current, cycle all and set as are as follows:

| Operation     | Description                                                                         |  |  |
|---------------|-------------------------------------------------------------------------------------|--|--|
| Cycle current | Play the currently selected one or more files cyclically.                           |  |  |
| Cycle all     | Play all the music files in the list cyclically.                                    |  |  |
| Set as        | Set the selected music file as <b>Profile ringtone</b> or <b>Contact ringtone</b> . |  |  |

#### Note:

The **Voice recorder** folder and the **Download** folder are preset in the phone. You cannot delete them. The **Voice recorder** folder does not support the function of paste.

# **Videos**

U528 supports video files of multiple formats including 3GP, MP4, 3G2, and PMD.

The phone provides four folders, including Video camera, Download, Streaming and Video call.

| Folder       | Saved files                                                                                                    |  |  |
|--------------|----------------------------------------------------------------------------------------------------|--|--|
| Video camera | The 3GP files shot by the video camera of your phone are saved in this folder automatically.                      |  |  |
| Download     | The video files downloaded by the WAP browser are saved in this folder automatically.                             |  |  |
| Streaming    | In this folder, you can perform such operations as create, edit, copy and delete URL files of stream media links. |  |  |
| Video call   | The video files recorded in video calls are saved in this folder.                                                 |  |  |

# 11 Gallery

#### Note:

The Video camera folder, Download folder, Streaming folder and Video call folder are preset in the phone. You cannot delete them. The Video camera folder and Video call folder do not support the function of paste.

# **eBooks**

The phone supports to browse the eBooks in such formats as TXT, Doc and HTML.

# Java

The Java folder is for saving the uninstalled JAVA files.

# Other

In the **Other** folder, you can save any kind of file. You can also create a new folder in this folder to categorize your file.

# **Memory Card**

When the phone finds the inserted memory card, **Memory card** is displayed in the file management list of the Gallery automatically. You can execute operations on the contents of the memory card. At the same time, U528 provides the function of formatting the memory card.

# 12 Browsen

With the build-in browser, you can easily and pleasantly tour around the Internet world. You can access the Browser screen by selecting from the main menu.

To use the browser, you have to configure the network. For more information, please refer to "Browser/Select Profile" on page 98.

# Homepage

After launching the browser, you will see "Homepage", the first option. You need to set the name of the homepage. For more information, please refer to "Browser/Select Profile" on page 98.

### **Browsing Web Pages**

In the Homepage, select a link from the page; and then select **OK** to browse the page. During browsing, you can press the scroll keys to select a link to be accessed. The selected link is highlighted. Press **OK** to enter it.

# Other Operations for the Homepage

After selecting **Options** from the homepage, you can perform the following operations:

# 12 Browser

| Function     | Description                                                                                                    |  |  |  |
|--------------|----------------------------------------------------------------------------------------------------|--|--|--|
| Homepage     | To access the homepage. The name of the homepage you have set is displayed here.                                                                                                    |  |  |  |
| Forward      | To go forward when you browse web pages.                                                                                                    |  |  |  |
| Bookmarks    | To access the bookmark directory and view the saved bookmarks.                                                                                                    |  |  |  |
| Go to URL    | To enter a web site address and connect it.                                                                                                    |  |  |  |
| Recent pages | To access pages you have browsed recently. Ten entries of records can be saved.                                                                                                    |  |  |  |
| Save page    | To save the pages in your phone. Web pages will be saved to the <b>Saved pages</b> .                                                                                                    |  |  |  |
| Save item    | To save contents on the page to the folders in your phone.                                                                                                    |  |  |  |
| Refresh      | To refresh the current web page.                                                                                                    |  |  |  |
| Saved pages  | To browse the saved pages offline. Select <b>Options</b> > <b>Goto</b> to connect the server end. Select <b>Option</b> > <b>Delete</b> to delete the selected pages.                                                                                                    |  |  |  |
| Settings     | <ul> <li>Save as homepage: to save the current page as the homepage. You can press the up/down scroll key to switch between the title editing bar and the address editing bar.</li> <li>Multimedia: to set whether to show images or play background music.</li> <li>Cache: to set the cache to On/Off and clear the cache.</li> <li>Cookies: to enable (On) or disable (Off) cookies and clear cookies.</li> <li>Accept push: to enable (On) or disable (Off) the "Accept push" function.</li> <li>Security: to show the "Current certificate" and "CA certificates".</li> <li>Character set: to select one of the character sets, including "Automatically", "Unicode (UTF-8)", "UCS-2", "GB2312", and "BIG-5".</li> </ul> |  |  |  |

### **Bookmarks**

With this option you can save and edit the information of the websites that you often access.

U528 supports OTA function. You can use the WAP service to obtain the Bookmarks information provided by the operator (or the service provider).

Some bookmarks that have been preset on the phone are saved in this catalog. Select any one of them, and then you can perform the following operations:

# Adding a Bookmark

Select **Options** > **Add** to add a Title and Address for a bookmark.

#### Goto a Bookmark

Select a bookmark and select **OK** to connect the selected bookmark; you may also connect to the server to get the latest web page by selecting **Options** > **Goto**.

# **Editing a Bookmark**

Select a bookmark and then select **Options** > **Edit** to edit the selected bookmark. The preset bookmarks cannot be edited

### **Deleting a Bookmark**

Select a bookmark and then select **Options** > **Delete** to delete the selected bookmark.

# Go to URL

Access the **Go to URL** screen, and then you can enter the address of the web page to be accessed. You can select **Goto**, **Edit**, **Delete** or **Delete** all from the **Options** to perform

#### 12 Browser

corresponding operations upon the entered address.

# Saved pages

It is used to save web pages for your offline browsing.

#### **Browsing Web Pages**

Select a web page and then click **OK** to display the page. You may also select **Options** > **Goto** to connect the selected web page.

# **Deleting Web Pages**

Select a web page and then select **Options** > **Delete** to delete the selected web page.

# **Push Inbox**

For more information on the Push inbox, please refer to "Messages/Push Inbox" on page 63.

# **Select Profile**

For your convenience of switching among the networks, U528 provides several profiles for setting network.

U528 supports OTA functions. You can use the WAP service to obtain such information as homepage, WAP gateway, data account and connection type provided by the operator (or service provider).

Enter the Browser and select Select profile; then press

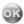

to display the **Select profile** 

screen. You can select **Options** > **Rename** to rename a selected profile.

Select a profile and press

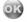

or select **Options** > **Edit**, to set the following items:

### Homepage

Select **Homepage** and press to display the **Edit homepage** screen to enter the Title and Address information. You may press the up/down scroll key to switch between the Title editing bar and the Address editing bar.

#### **WAP Gateway**

After accessing the **Wap gateway** screen, you may enter IP address of the gateway, IP port, User name, and Password. Press the up/down scroll key to switch across the input bars.

For details of the requirements for setting this information, please contact your network operator; you can also obtain them by the OTA download mode.

#### **Timeout Settings**

It is used to set the overtime (in seconds) of a connection. If exceeding the set timeout limit, the connection will be disconnected.

#### **Data Account**

For setting a data account, please refer to "Connections/Data Account" on page 119 or consult your network operator for detailed parameters. You can also obtain them by the OTA download mode.

Press the up/down scroll key to select a data account, and then press to access the screen for editing data account. After editing the items, select **Save** to exit the screen for editing. Press **Select** to activate the data account.

# 12 Browser

# **Connection Type**

It is to set connection type for the browser.

# 13 Streaming

U528 supports the stream media services. To enjoy the online stream media services, you need to select a data account at first. For details, please refer to "Operations on URL files" on page 102.

# **Playing Stream Media Files**

U528 allows you to enjoy the stream media services by the following methods:

- Method 1: In the process of browsing the Internet, press at the stream media files link provided by the network. For details on how to access the Internet, please refer to "Browser" on page 95.
- Method 2: In Gallery > Videos > Streaming, select Options > New link and then enter the link address. Select a URL file and press to play it.
- Method 3: In Multimedia > Streaming, select Options > New link and then enter the link address. Select a URL file and press

  to play it.
- Method 4: On the screen of a short message, select **Options** > **Extract URL**. If there is only one URL in this message, the Stream media will be played directly; if there are many
  - URLs, select one in the URL list and then press to play the stream media.

# 13 Streaming

# **Operations during Playing Stream Media Files**

In the process of enjoying stream media files, you can perform the following operations:

| Operation        | Description                                                                                                    |  |  |  |
|------------------|----------------------------------------------------------------------------------------------------|--|--|--|
| Fast forward     | Press the right scroll key to fast forward the stream media file.                                                                                                    |  |  |  |
| Rewind           | Press the left scroll key to rewind the stream media file.                                                                                                    |  |  |  |
| Pause            | Press to pause the playing; press again to resume the playing.                                                                                                    |  |  |  |
| Full Screen Mode | Press the left function key to switch to play the stream media file in full screen. Full screen mode still supports fast forward, rewind, pause and volume adjustment. |  |  |  |
| Adjust volume    | Press the volume keys to adjust the volume.                                                                                                    |  |  |  |

#### Note:

The functions of pause, fast forward and rewind are available for VOD (Video on demand) only. They are unavailable for living TV.

# **Operations on URL Files**

Select Gallery > Videos > Streaming or Multimedia > Streaming, and then select Options for the following operations.

| Option     | Description                                                                                                    |  |  |  |  |
|------------|----------------------------------------------------------------------------------------------------|--|--|--|--|
| Play       | To enter the address of the selected stream media link and play the stream media.                                                                                                    |  |  |  |  |
| New link   | You can input a new link address. The link will be saved as a URL file automatically.                                                                                                    |  |  |  |  |
| Edit link  | You can edit the contents of the existing URL file (Stream media link address).                                                                                                    |  |  |  |  |
| Settings   | In the <b>Settings</b> screen, you have the following options:                                                                                                    |  |  |  |  |
|            | <ul> <li>Data account: to select the data account needed by stream media services. For details on setting data account, please refer to "Connections/Data Account" on page 119.</li> <li>Streaming: to set the gateway and port of the stream media.</li> <li>QoS: to guarantee the stream media, please enable this function.</li> </ul> |  |  |  |  |
| Cut        | To cut files.                                                                                                    |  |  |  |  |
| Copy       | To copy files.                                                                                                    |  |  |  |  |
| Delete     | To delete files.                                                                                                    |  |  |  |  |
| Paste      | To paste files. (To perform this operation, you must cut or copy files at first. Furthermore, only URL files can be pasted.)                                                                                                    |  |  |  |  |
| Mark       | To select one or several URL files                                                                                                    |  |  |  |  |
| Unmark     | To cancel the selection to one or several URL files                                                                                                    |  |  |  |  |
| Unmark all | To cancel all the selections on the files.                                                                                                    |  |  |  |  |
| Mark all   | To select all the files.                                                                                                    |  |  |  |  |
| Rename     | To rename files.                                                                                                    |  |  |  |  |
| Send       | To send address of stream media link by email.                                                                                                    |  |  |  |  |
| Properties | To view the properties of one or more files.                                                                                                    |  |  |  |  |

14、

V-Call

Video call service is one of the featured services provided by the 3G network. It has ended up a historic age of traditional voice call service, featuring "Hearing the voice, imagining the looks".

# **Introduction to the Screen Functions**

When a video call is connected, you can see the V-Call screen which contains three parts: the phone number of the other party, current call duration, and the function menu of this screen.

#### **Functions on the Screen**

A V-Call screen contains the following adjustable functions:

| Icon              | Description                                                            |  |  |  |
|-------------------|------------------------------------------------------------------------|--|--|--|
| ·@·               | Press the up/down scroll key to adjust the brightness.                 |  |  |  |
|                   | Press the left/right scroll key to adjust the foci of the camera lens. |  |  |  |
| $\nabla$          | Press the volume keys to adjust the volume of the earpiece.            |  |  |  |
| Mute/Unmute       | Press the right function key to mute or unmute the call.               |  |  |  |
| Freeze/Open video | Press to freeze or open your video channel.                            |  |  |  |

# **Function Options**

When a video call is connected, you will see the video call screen. Press the left function key, and you have the following options. You can also select **Settings/Video call setup** to set **P-in-P**, **Switch display**, and **Image quality**.

#### Open/Freeze Video

Open or freeze your video channel during a video call.

# Record/Stop

You can record the video for the other party during a video call. Select **Options** > **Stop** to stop recording. The recording will auto stop when there is no free space or the recording time exceeds 30 minutes. The recorded file is saved to **Gallery/Video/Videos call**.

# Handfree/Earpiece

During a call, you can press the left function key to switch between Handfree and Earpiece.

#### P-in-P

During a video call, your image can be shown on your phone screen. You can select **P-in-P** to arrange the positions of your image. You can also close your image window.

### **Switch Display**

With this option you can switch between image windows: to display your image in the small window and the other party's image in the large window or to display yours in the large window and the other party's in the small window.

#### **External View/Internal View**

With this option you can adjust the direction of the camera lens.

# **Image Quality**

With this option you can choose **Best quality** or **More smooth** for the image quality.

#### Play Media File

With this function you can play media files on the phone during a video call.

During a video call, you can select **Options** > **Play media file** to select an image or a video file. Press the left function key to confirm, and the other party will enjoy the file. Then, select **Close media file**. The screen recovers to the camera viewfinder.

#### Note:

To play a video file, the video coding format of the file must be the same as that of the current video call.

# **Contacts**

With this option you can use the **Contacts** during a video call.

#### **SMS**

With this option you can send messages during a video call.

# 15 Connections

The data connection function of U528 provides you with many data communication

functions. From the main menu, select and then **Connect** to access the **Connect** screen. You can realize the data synchronization between your phone and a PC through a USB cable or Bluetooth. You can transfer files between your phone and other Bluetooth devices. You can also use the built-in modem of your phone to establish a dialup connection for your PC to access the Internet.

# **Bluetooth**

You may use the built-in Bluetooth function of your phone to synchronize data between a PC and your phone, or to use the built-in modem of your phone to access the Internet with a PC, or to exchange data with other Bluetooth devices. You can also talk by the Bluetooth headset or Bluetooth loud speaker.

#### Note:

The Bluetooth function supported by U528 meets the requirements of Bluetooth Specification 1.1. However, whether it is available between the phone and other Bluetooth devices also depends on the compatibility of both. For more information, refer to the user manuals of related devices, or consult the manufacturer of related devices.

#### 15 Connections

#### **Bluetooth-Based Synchronization**

U528 can respond data synchronization request from a computer.

With the Bluetooth technology and the HUAWEI U528 MOBILE PHONE PC Assistant coming with your phone, the phone can communicate with a PC. You can backup and edit the contact entries and short messages saved on your phone and USIM card to a PC. You can also synchronize contact entries, schedule events and To Do tasks between your phone and Outlook or Outlook Express. In addition, with the Memo Pad of your phone, you can receive and send Outlook mails by Bluetooth.

Follow these steps to operate the Bluetooth synchronization with U528.

- 1. Your PC should support Bluetooth function.
- Install the HUAWEI U528 MOBILE PHONE PC Assistant coming with your phone: Insert the disk and select Install HUAWEI PC Assistant and then click Continue. Then follow the guide to complete the installation.
- Select Connect > Bluetooth settings > Switch On/Off > On to enable the Bluetooth function.
- 4. Run the driver software for Bluetooth on the PC, and pair the HUAWEI U528 phone. After the PC detects and recognizes the HUAWEI U528 serial port service, activate the Bluetooth serial port service of U528.
- 5. Run HUAWEI U528 MOBILE PHONE PC Assistant on the PC.
- 6. Now you can operate the synchronization.

# Note:

For details of the operation, refer to the Help of the HUAWEI U528 MOBILE PHONE PC Assistant.

# The Bluetooth Headset

You can answer a call by a Bluetooth headset or Bluetooth loud speaker. For details, refer to

the corresponding user manual of a Bluetooth headset or loud speaker.

Select Connect > Bluetooth settings to access the Bluetooth Settings screen.

To use a Bluetooth headset, follow these steps.

- 1. Set the Bluetooth headset to the status for detecting.
- Select Switch On/Off > On to enable the device. A Bluetooth device icon appears on the icon bar.
- 3. Select **Devices** > **Search** to search for the Bluetooth headset. If a Bluetooth headset has been found, its profile will be displayed in the device list.
- 4. If a Bluetooth headset is detected and recognized for the first time, it should be authenticated by PIN code.

To authenticate the Bluetooth headset, follow these steps.

- 1. Select the found Bluetooth headset and select **Options** > **Connect**.
- Enter the Bluetooth PIN code of the headset. It should be provided by the headset manufacture.
- 3. If the connection is successful, a headset icon will be shown on the icon bar.

#### Note:

Only when authentication is needed should the Bluetooth headset be set to the status for detecting. If the headset is authenticated, you just need to turn on your Bluetooth headset. For more information, refer to the user manual of your Bluetooth headset.

Now you can use the Bluetooth headset as the connection has been established between your phone and the Bluetooth headset. On the Devices list screen, press the left function key for the following operations.

- Connect/Disconnect: You can connect or disconnect Bluetooth headset with your phone.
- Delete: You can delete the Bluetooth headset from the device list.
- Rename: You can rename the Bluetooth headset.

#### 15 Connections

- Details: You can view the detailed information of the Bluetooth headset.
- Set as trust: You can set the Bluetooth headset as trusting device. You do not need to authenticate this device for the next time use.
- Search: You can search for another Bluetooth device.

#### Note:

- The device list will keep the information of all the authenticated devices. If your Bluetooth headset is used for the first time, you need to enter the PIN code for authentication. From then on you can use the headset directly.
- The way for using a Bluetooth loudspeaker is similar to that of the Bluetooth headset. For details, refer to the user manual coming with your Bluetooth loudspeaker.
- Only when the connection has been established can you adjust the volume of the Bluetooth headset.

#### **Bluetooth-Based Date Transfer**

You can exchange data between your Bluetooth phone and other Bluetooth devices.

- Select Switch On/Off > On from the Bluetooth settings list to enable the Bluetooth device. A Bluetooth device icon will appear on the icon bar.
- 2. Select Devices list.
- 3. Select **Options** > **Search** to search a Bluetooth device. When a Bluetooth device is found for the first time, authentication is required.

To authenticate this Bluetooth device, follow these steps.

- Select the Bluetooth device that you want to exchange data with and then select **Options** Pair.
- 2. The initiator of the data exchange enters the authentication code that is agreed by both parties to invite the other party to establish a connection. On the invitation, the invited party should enter the same authentication code.

3. If the authentication is successful, the connection will be established between your phone and the other Bluetooth device.

Now you can exchange data between your phone and the other Bluetooth device.

#### Note:

- Data that can be exchanged by Bluetooth includes the contact entries, Memo Pad records, schedule events and To Do tasks as well as such media files as images, videos, music, ring tones and various data files in My Files.
- If you want to exchange data between your phone and other device, that device must support Bluetooth function and the Bluetooth function must be enabled.

#### **Bluetooth-Based Internet Access**

Connecting your phone to a PC through Bluetooth function enables the PC to use the phone as a modem to establish a dial-up connection to the Internet.

You can realize Bluetooth-based Internet access through the *HUAWEI U528 Mobile Phone PC* Assistant coming with U528, or the built-in Internet wizard of the Windows operating system, or the Internet wizard coming with the Bluetooth drive suite of the PC.

#### Note:

Windows 2000 and Windows XP are supported.

# Accessing the Internet through the HUAWEI Mobile Phone PC Assistant

To access the Internet by Bluetooth through *HUAWEI U528 Mobile Phone PC Assistant*, follow these steps.

 Make sure that your PC supports the Bluetooth function and your USIM card allows the Internet access service.

#### 15 Connections

- Select Settings > Connect > Data account and then select a profile and configure the relevant parameters.
- 3. Select Settings > Connect > Modem setup and set the port to Modem via Bluetooth.
- 4. Select Settings > Connect > Bluetooth settings > Switch On/Off > On.
- Make sure that Bluetooth modem is in Device Manager/Modem of your PC. Run the
  driver program for Bluetooth on your PC, and then pair the HUAWEI U528 phone. After
  the PC detects the HUAWEI U528 dial-up network service and you can activate this
  service.
- Install the HUAWEI U528 Mobile Phone PC Assistant. After inserting the CD, select Install Dial-up Wizard and then click Continue. Then follow the prompts to complete the install.

To run the U528 Dial-up wizard, follow these steps.

- 1. Run the U528 Dial-up wizard on the PC. Click **OK**.
- 2. Select New Dialup Connection (Modem) and then click OK to confirm.
- 3. Select the modem that is connected by Bluetooth.
- 4. Enter the information provided by the service provider for a dial-up connection in **Dialup Setting** and then click **Create**.
- 5. Select **HUAWEI Phone Connection** to make a dial-up connection.

# Bluetooth-based Internet Access by Using the Internet Wizard Coming with the Bluetooth Drive

You can access the Internet by Bluetooth using the Internet wizard coming with the Bluetooth drive.

- Make sure that your PC supports the Bluetooth function and your USIM card allows the Internet access service.
- Select Settings > Connect > Data account, and then select a profile and configure the relevant parameters.
- Select Settings > Connect > Modem setup and then set the port to Modem via Bluetooth.

- 4. Select Settings > Connect > Bluetooth settings > Switch On/Off > On.
- 5. Open the Bluetooth manager on your PC and pair HUAWEI U528. After the PC detects the HUAWEI U528 dial-up network service, and you can activate this service.
- 6. After accessing the dial-up network service successfully, your PC will create "Dial-up Connections" automatically. Enter the dial-up number "\*99#" or "\*98#" or other numbers specified by the service operator and then click **Dial**. For more information about the dial-up number, please consult your service provider.
- 7. You can use your PC to access the Internet by your phone.

#### Note:

For the usages of the Bluetooth manager, please refer to its user manual.

#### Other Operations for the Bluetooth

You can execute the basic settings for the Bluetooth functions.

Select **Setting > Connect > Bluetooth settings** for the following operations.

- Switch On/Off: It is used to set the Bluetooth device to On or Off.
- Search device: It is used to search for new Bluetooth devices.
- Devices list: It is used to view all detected Bluetooth devices.
- My device visibility: It is used to set whether your phone can be found by other devices when the Bluetooth function is enabled.
- Rename my device: It is used to rename your phone.
- My device information: It is used to view the detailed information of your phone, such as
  the device name and device address.

#### **USB**

With the USB cable, you can realize the data synchronization between your phone and PC, surf the Internet with your phone and read the memory card.

#### 15 Connections

#### Caution:

- To use the USB cable, please strictly obey the following rules. Otherwise, your
  phone or PC may be damaged: To connect your phone and PC with the USB cable,
  connect to the phone at first, and then connect to the PC; To disconnect your phone
  and PC from the USB cable, disable the HUAWEI U528 MOBILE PHONE PC
  Assistant at first, and then disconnect from the PC, and finally disconnect from the
  phone.
- If the PC cannot recognize U528, when connecting them with the USB cable, power off the PC and restart it a moment later and try to connect again.
- Do not plug the USB cable in and out U528 frequently.

#### **USB-Based Synchronization**

U528 supports the synchronization requests from a PC to your phone.

With the USB cable and the *HUAWEI U528 MOBILE PHONE PC Assistant* coming with your phone, your phone can communicate with a computer. You can backup and edit the contact entries and messages saved on your phone and the USIM card to a computer. You can also synchronize contacts, schedule events and To Do tasks between your phone and the Outlook or the Outlook Express.

Follow these steps to operate the USB-based synchronization with your U528 phone.

- Install the HUAWEI U528 MOBILE PHONE PC Assistant coming with your phone.
   Insert the disk and select "Install PC Assistant" and "Instruction to install driver". Then click Continue and follow the guide to complete the installation.
- 2. Access the main menu screen, and select **Settings** > **Connect** > **Modem setup** and set the port to **Modem via USB**.
- 3. Connect your phone and PC with the USB cable.
- 4. Run the application program of the *HUAWEI U528 MOBILE PHONE PC Assistant* on the PC.
- 5. Now you can operate the synchronization.

#### Note:

While running the *HUAWEI U528 MOBILE PHONE PC Assistant* on the PC, you can select **Tools** > **Options** > **Communication**, and then click **Default** to connect the port corresponding to the USB Modem.

#### Accessing the Internet by USB

Connecting your phone and PC with the USB cable enables the PC to use the phone as a modem to establish a dial-up connection to the Internet.

To access the Internet by using the USB, two way are available: one is to use the *HUAWEI U528 Mobile Phone PC Assistant* coming with U528 and the other is to use the Windows operation system to set the service.

#### Note:

Windows 2000 and Windows XP are supported.

# Using HUAWEI U528 Mobile Phone PC Assistant to Access the Internet through USB Cable

To use the *HUAWEI U528 Mobile Phone PC Assistant* coming with U528 to access the Internet, see the following steps:

- 1. Ensure that your USIM card supports the Internet access service.
- Access the main menu, and select Settings > Connect > Data account, and then select a
  profile from the list to set relevant information.
- On the main menu screen, select Settings > Connect > Modem setup and set the port to USB modem.
- 4. Install the HUAWEI Mobile Phone PC Assistant that come in with your U528 phone package. Insert the CD carrying the application software, select Instruction to install driver and Install Dial-up Wizard and click Continue. Then, follow the prompts to complete the installation.

#### 15 Connections

- 5. Connect your phone and PC with the USB cable.
- 6. Confirm there is USB modem in the **Modem** of the **Device Manager** of your PC.

To run the U528 Dial-up wizard, follow these steps:

- 1. Run the U528 Dial-up wizard on the PC.
- 2. Select OK from the pop-up window.
- 3. Select New Dialup Connection (Modem) and press OK to confirm.
- 4. Select the Modem that is connected in USB mode from the Modem list.
- 5. Enter the information of setting the dial-up connection to the Internet provided by the service provider to the Dialup Setting field and click Create.
- 6. Select HUAWEI Phone Connection on your PC to make dial-up connection.

# Using Windows Operation System to Set the Function of Accessing the Internet with Your Phone

You can also connect your phone and PC with the USB cable, and then use the Windows operating system to set the function of accessing the Internet by your phone. Follow these steps:

- 1. Make sure that your USIM card supports the function of accessing the Internet.
- On the main menu screen, select Settings > Connect > Data account, and set relevant information.
- On the main menu screen, select Settings > Connect > Modem setup and set the port to Modem via USB.
- 4. Install the *HUAWEI U528 Mobile Phone PC Assistant* coming with your U528 phone package. Insert the CD carrying the application software, select **Instruction to install driver** and then click **Continue**. Then, follow the prompts to complete the installation.
- 5. Connect your phone and PC with the USB cable.
- 6. Make sure that there is USB modem in the **Modem** of the **Device manager** of your PC.
- On your PC, you can select Network Connections from the Control Panel and click Create a new connect. Then you can follow the guides to create a new connection.
- 8. Execute the new connection to dial up.

#### **Notes to the Functions of the Connections**

Some of the data connection functions of U528 cannot be used simultaneously. It is described in detail as follows:

|                           | SD card reader | USB Modem   | USB-based synchronization |
|---------------------------|----------------|-------------|---------------------------|
| SD card reader            | -              | Unsupported | Unsupported               |
| USB Modem                 | Unsupported    | -           | Unsupported               |
| USB-based synchronization | Unsupported    | Unsupported | -                         |

#### Note

When you do operations to the memory card in your phone through a USB cable by using your phone as the card reader, do not do other operations to your phone at the same time.

### **Data Account**

You need to set the data account before you use your phone to access the Internet, send multimedia messages and synchronize data through wireless network.

#### Note:

- U528 provides five data accounts. Those preset by the network operators can be browsed but cannot be set, and others can be browsed and set.
- The setup of the data account is different due to different networks and operators. For details, please consult the local network operator.

#### 15 Connections

On the main menu screen, select **Settings** > **Connect** > **Data account**:

- 1. Select a data account and press to access the editing screen, and then press the up/down scroll key to switch among the setting items. Press to edit each item. Notice that the data accounts preset by the network operator cannot be edited.
- 2. When the setting is finished, select **Save**. The settings are saved and the interface returns to the screen of data account.
- 3. On the **Data account** screen, select a profile and then select **Options** > **Rename** to rename the data account.

# Data sync

With this function, you can synchronize the information in the phone and that on the server through the wireless network. The information includes the **Contacts**, the **Calendar** and **To do.** 

#### **Set Mode**

Before you use the SYNCML function, you need to set the synchronization mode.

- 1. Select **Settings** in the main menu and press
- 2. Select Connect > Data snyc > Set Mode.
- Press the up/down scroll key in the Sync Item screen to select the desired item and select OK.
- 4. Press the left/right scroll key to enter the **Sync Item Setting** screen and then enter the database path of the synchronization items.
- Press the left/right scroll key to enter the Server Setting screen and then enter the user name, password and server URL.

- 6. Press the right function key to back to the previous menu and enter **Data account** and then select the desired profile.
- 7. Select **Synchronize** to start SYNCML.

#### Note:

To use the remote SYNCML service, apply to your service provider. For server database path, user name, password and server URL and other details, contact your service provider.

### **Synchronize**

Before start synchronization, set the synchronization mode first. Then select **Synchronize** to start synchronization.

# View Log

You can view the latest synchronization log.

#### **Data Account**

To use the synchronization service, set the data profile first. Enter **Data account** and select a desired profile. For setting the data profile, refer to "Connect/Data account" on page 119.

# **16** APPS

This phone supports Java. You may download games or other applications and run them on the phone. You can access the **JAVA** screen by selecting from the main menu.

# **Applications & Games**

You may download the latest Java games and applications by the browser. These downloaded games and applications are automatically saved to the **Applications and games** folder.

Select a Java game or an application and then press to run it. You can mute or unmute the music by pressing the record key and adjust the volume by pressing the volume keys.

Select **Options**, and then you can perform the following operations:

| Operation   | Description                                                                                                    |  |
|-------------|----------------------------------------------------------------------------------------------------|--|
| Select      | You can access the selected Java games and applications.                                                                              |  |
| Update      | You can update the downloaded Java games and applications.                                                                            |  |
| Delete      | You can delete the selected content.                                                                                                  |  |
| Description | You can view the description of Java games and applications.                                                                          |  |
| New folder  | You can create folders to classify and manage the downloaded Java games and applications. U528 supports to create 50 folders at most. |  |

#### 16 APPS

| Operation  | Description                                                                                                    |
|------------|----------------------------------------------------------------------------------------------------|
| Move       | You can move downloaded Java games and applications from one folder to another.                                                  |
| Permission | You can set whether your Java games and applications are protected, and select a protected function according to actual demands. |
| Properties | You can set whether your Java games and applications are protected, and select a protected function according to actual demands. |
| Backup     | You can backup the applications and games to <b>Memory card</b> or the <b>Java Folder</b> .                                      |

#### Note:

You can perform backup operations upon the files that the DRM allows to be backed up only.

# **Download More**

You can select a bookmark from the **Download** catalog to open a corresponding link to download the desired games or applications. You can also open a web page from **Browser** to download Java games and applications. Before downloading, you should select a profile first. For details, please refer to "Browser/Select Profile" on page 98.

Select **Download more**, and the preset bookmark and created ones are displayed.

#### **Entering a Bookmark Link**

Select a bookmark and press

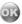

or press **Options** > **Select** to enter it.

#### Creating a Bookmark

Select **Options** > **New** to display the screen for creating a bookmark. Input a bookmark name and bookmark URL, and then select **Save**. U528 supports to create up to 10 bookmarks.

#### Modifying a Bookmark

You can modify a bookmark created by yourself. To do this, select **Option** > **Modify**, and then you can modify the name and URL of the bookmark.

#### **Deleting a Bookmark**

You can delete a bookmark created by yourself. To do this, select **Options** > **Delete**, and then confirm the deletion.

#### **Setting to Default**

You can set the default bookmark. Select the desired bookmark and then select **Options** > **Default** to set it to default. When you enter the downloading page next time, the default bookmark is highlighted.

#### **Viewing Details**

This option is used to view the details of a bookmark: "Bookmark Name" and "Bookmark LIRL"

# 16 APPS

# **Memory Status**

Selecting this option, you can view the current free memory of your phone.

# **17** DRM

U528 supports "Forward Lock", "Combined delivery" and "Separated delivery" modes defined in OMA DRM1.0. DRM (Digital Rights Management) is the solution for preventing the digital contents from piracy and protecting the provider's interests. Here, the digital contents include Java applications and the multimedia contents such as images, audio and video. Being attached with the copyright information, theses contents are protected by DRM. The DRM function controls the usages of these contents on terminals.

The contents that are forbidden to forward and that are protected by DRM (the contents obtained by "Forward lock" and "Combined delivery" modes) cannot be forwarded to other devices through USB, serial port, MMS and so on. They cannot generate copies on the same phone either. However, the contents that are protected by DRM and that are allowed to be forwarded (the contents obtained by "Separated delivery" mode) can be forwarded to other devices in any way the phone supports. They can generate copies on the same phone.

Attaching copyright information may restrict the using times, using period and validity period in accessing the protected contents. If the protected content cannot be accessed, it indicates that the corresponding copyright has been overdue or used up. You can re-obtain the right for the DRM files in "Separated delivery" mode.

You can find out the copyright information by viewing the properties of the DRM files. You can also delete, switch and update the copyright.

The statuses of the files supported by U528 are described as follows:

#### 17 DRM

| Type  | Common<br>File | File with Copyright Protected File |                    |                  |                    |
|-------|----------------|------------------------------------|--------------------|------------------|--------------------|
|       |                | Usable (Green lock)                |                    | Unusable         | e (Red lock)       |
|       |                | Forward-<br>able                   | Unforward-<br>able | Forward-<br>able | Unforward-<br>able |
| Audio | <u>J</u>       | <b>=</b>                           | <u>a</u>           | <b>=</b>         | <u>a</u>           |
| Video |                | 4                                  | <b></b>            | 4                | <b>∆</b> i         |
| Image |                | 4                                  | <u>a</u>           | <b>=</b>         | <b>₽</b>           |

Select Settings > Security > DRM setting, and then press . Enter the correct phone password and press to confirm, and you will have the following options:Delete the invalid right, Delete right without media file, Delete all rights.

With this function you can change the settings of your phone. You can access the **Settings** screen by selecting from the main menu.

# **Call Forwarding**

It is used to select a mode for forwarding incoming calls.

#### **Setting Call Forwarding**

- 1. In the main screen, select **Settings > Call forwarding**.
- 2. You can select one of All calls, If out of reach, If busy, and If not answered.
- Select one of Voice call, Fax call, Data call and All services. You will have the following options.
- Activate: Enter the forwarded-to number and press number.

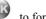

to forward incoming call to this

- Deactivate: Cancel call forwarding service.
- Check status: Check the status of call forwarding service.

#### Note:

It is possible that the network you are using does not support you to select **Forward now** from the delay time list if not answered. For more information, please consult the network operator.

#### Disable All

From the Disable all menu, you can select one from the four items: Voice call, Fax call,

Data call and All services. Then press

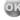

to disable all services of call forwarding.

# **Phone Setup**

With this option you can change the settings related to the phone, including Language, Date and time, Date format, Brightness, Backlight delay, Keypad backlight, Auto On and Off and Greeting message.

#### Language

U528 supports multiple languages. Select **Settings** > **Phone setup** > **Language** from the main menu, and press to select a language:

| Setup   | Description                                                                                                    |
|---------|----------------------------------------------------------------------------------------------------|
| Auto    | This option is used to set the language to be used in the phone according to the language used in your USIM card:                                                                                                    |
|         | <ul> <li>If the language used in the USIM is simplified Chinese, traditional Chinese or English, the language used in the phone will be set automatically to the simplified Chinese, traditional Chinese or English respectively.</li> <li>If the language used in USIM is not simplified Chinese, traditional Chinese nor English, the language used in the phone will be set to English automatically.</li> </ul> |
| 简体中文    | Set to simplified Chinese.                                                                                                    |
| 繁體中文    | Set to traditional Chinese.                                                                                                    |
| English | Set to English.                                                                                                    |

#### **Date and Time**

This option is used to change the system time of the phone.

#### **Date Format**

This option is used to change the display format of the date of the phone. Three formats are available: yy/mm/dd, mm/dd/yy, and dd/mm/yy.

#### **Brightness**

It is used to set the brightness of the screen. Three levels are available.

#### **Backlight Delay**

It is used to set the backlight delay time of the screen. You can select one from 5 seconds, 15 seconds, 30 seconds and Always on.

#### **Keypad Backlight**

It is used to turn on or off the keypad backlight.

#### **Auto ON and OFF**

This option is used to set your phone to power on or off automatically.

- 1. Press the up/down scroll key to select the function of Auto ON and Auto OFF.
- 2. Set the period for **Auto On** and **Auto Off**. Press to select the desired item. Select **Save** to save your settings.
- Set the time for Auto On and Auto Off and then select OK. Select Option > Save to save your settings.

#### **Greeting Message**

On the **Greeting message** screen, you can enter a welcome note that appears on the screen when you switch on the phone.

#### **Profiles**

With this option you can select different profiles for the phone to fit different environmental situations.

U528 provides eight profiles including Normal, Meeting, Activity, Sleep, Car, Off Line,

#### Silent and My profile.

You can select a profile and press or press **Options** > **On** to activate this profile. You can also select **Options** > **Edit** to edit it.

The relevant settings include incoming call ring tone setting, incoming message ring tone setting, ring volume setting, earpiece volume setting, key tone volume setting, vibration setting, silent setting, flip tone setting, prompt tone setting, startup and shutdown tones setting.

#### Note:

In standby mode, you can press and hold to switch the current profile to the meeting profile. If the current profile is offline, you cannot execute this function.

#### **Call Tone**

U528 provides standard ring tones for you to select. You can also select the downloaded ringtones for incoming calls by selecting **Download**.

#### **Message Tone**

U528 phone provides four standard ring tones for you to select. You can also select the downloaded ringtones for incoming messages by selecting **Download**.

#### Tone Volume

This option is used to set the volume of incoming call rings, incoming message rings and alarm clock tones. You can press the up/right scroll key to increase the volume, and press the down/left scroll key to decrease the volume.

#### **Earpiece Volume**

It is used to adjust the volume of the earpiece. You can press the up/right scroll key to increase the volume, and press the down/left scroll key to decrease the volume.

#### **Key Tone Volume**

It is used to adjust the volume of the keybeep. You can press the up/right scroll key to increase the volume, and press the down/left scroll key to decrease the volume.

#### Vibration

This option is used to enable or disable the vibration prompt mode.

#### Silent

This option is used to enable or disable the silent mode.

### Flip Tone

This option is used to set whether to make a sound when you fold/unfold your phone.

#### **Prompt Tone**

This option is used to set whether to make a sound on a prompt.

#### Power on/off Tone

This option is used to set whether to make a sound when you power your phone on/off.

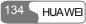

# Wallpaper

With this option you can select a type of wallpaper and set the wallpaper layout for the home screen.

U528 provides standard wallpaper for you to select. You can also select the downloaded wallpaper by selecting **Download**.

#### **Themes**

With this option you can change the theme: You can select a different color theme for the menu, prompt bar, title bar and the cursor.

# Connect

The data connection function provides you with many data communication functions. You can synchronize data between your phone and a PC through a USB cable. Your PC can use the built-in modem of your phone to access the Internet. For detailed information, please refer to "Connections" on page 109.

# Video Call Setup

You can set the V-Call functions such as P-in-P, switching display, image quality, forbidding video and auto voice call.

#### P-in-P

During a video call, your image can be shown on your phone. You can select **P-in-P** function to arrange the positions of your image. You can also choose to close your image window.

#### **Switch Display**

With this option, you can switch between image windows: to display your image in the small window and the other party's image in the large window, or display yours in the large window and the other party's in the small window.

#### **Image Quality**

You can choose **Best quality** or **More smooth** for the image quality.

#### Freeze Video

You can set to open or freeze the video.

#### **Auto Voice Call**

If the other party's phone does not support the V-Call service, with this option, your phone will make a voice call automatically.

# Call Setup

You can set the features for making calls, including the following options: Auto redial, Answer mode, Call waiting, Auto answer, Select line, Call barring, My number, Send Calling ID, and Call barring password.

#### **Auto Redial**

This function is used to auto redial the dialed number after dialing failed.

#### **Answer Mode**

It is used to decide the mode for answering an incoming call. Three options are available: **Open flip**, **Any key** and **Send key**.

#### **Call Waiting**

It is used to enable or disable the call waiting function. You can also view whether the call waiting function is enabled by checking the status.

The call waiting function needs supports from the network. For more information, please consult the service provider.

#### Auto answer

It is used to select a way for automatically answering calls. Select Auto answer from the

## Call setup screen and then press

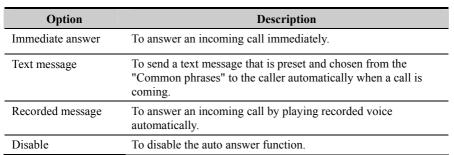

#### **Select Line**

It is used to set the call line for your phone. Two options are available: Line 1 and Line 2.

#### Call barring

It is used to set the call barring mode for the phone.

Select Call barring from the Call setup menu, and you will have the following options:

#### **Barring outgoing calls:**

- Press the up/down scroll key and then select one of the following items: All outgoing calls, International calls, and International call except to home country.
- 2. Then you have the following options: Voice call, Fax call, Data call, and All services.
- Activate: Enter the call baring password and press

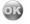

to enable this service.

• Deactivate: Enter the call baring password and press

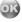

to disable this service.

• Check status: Check the status of the selected call baring service.

#### **Baring incoming calls:**

- Press the up/down scroll key to select one of the following items: All incoming calls and Incoming calls when abroad.
- 2. Then you have the following options: Voice call, Fax call, Data call, and All services.
- Activate: Enter the call baring password and press

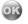

to enable this service.

Deactivate: Enter the call baring password and press to disable this service.

• Check status: Check the status of the selected call baring service.

#### Disable All

From the Disable all screen, you can select one from the four items: Voice call, Fax call,

**Data call** and **All services**, and enter call barring password. Then press call barring services.

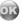

to cancel al

#### My Number

With this function, you save your own phone numbers on the USIM card. You can select **Options** to edit or delete the records.

#### Send calling ID

With this function, you can select whether your phone number to be shown on the called phone.

Select **Send calling ID** from **Call setup** screen, and then you will have the following options:

- Auto: Whether your phone number will be shown on the called phone depends on the network
- Send: Your phone number will be shown (if the network has enabled this service).
- Hide: Your phone number will not be shown (if the network has enabled this service).

#### **Call Barring Password**

This function is used to change the password for call barring.

Select **Call barring password** from the **Call setup** screen. Now you can change the call barring password.

| Operation             | Description                                                                                                    |  |  |
|-----------------------|----------------------------------------------------------------------------------------------------|--|--|
| Enter old password    | Enter the old call barring password (It is provided by your network operator if it is the first time for you to change the password). |  |  |
| Enter new password    | Enter a new call barring password.                                                                                                    |  |  |
| Re-enter new password | Enter once again the new call barring password, and then press or the left function key to save it.                                   |  |  |

# **Network Setup**

From here you can change settings related to the network.

Select **Network** from the **Settings** screen. Then you have the following options for setting the network:

| Setting           | Description                                                                                                    |
|-------------------|----------------------------------------------------------------------------------------------------|
| Mode              | You can specify a network from the following: WCDMA, GSM, and auto. If you select <b>Auto</b> , the phone will automatically search for the signal of the network where your phone is located.                                                                                                    |
| Network selection | You can select a network run by different operators. The phone provides you with two modes: auto and manual. The "Auto" mode enables the phone automatically to search for networks and register it to a network. The "Manual" mode enables the phone to search for networks, after which you can specify a network from a list for register. |

| Setting          | Description                                                                                                    |
|------------------|----------------------------------------------------------------------------------------------------|
| Cell information | You can display the cell information in the standby mode.                                                                |
| My PLMN List     | You can view and edit the network information saved in the USIM card at present; you also can add new information to it. |

# **Security Setup**

You can change settings related to the phone security.

Select Security from Settings, and then enter the correct phone password if you have set the

phone lock to **On** (The initial password is 0000). Then press security setting items:

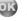

to display the following

#### Reset

If you select **Reset**, the settings you performed will be reset to the factory defaults.

#### Password lock

This option is to enable or disable the "Phone lock" and "PIN lock".

Follow these steps:

| Operation  | Description                                                         |  |  |
|------------|---------------------------------------------------------------------|--|--|
| Phone lock | 1. Select Phone lock.                                               |  |  |
|            | 2. Press the up/down scroll key to select <b>On</b> or <b>Off</b> . |  |  |
|            | 3. If selecting <b>On</b> , press or the left function key.         |  |  |
|            | 4. Enter the phone password and finish the setting.                 |  |  |
| PIN locked | 1. Select PIN lock.                                                 |  |  |
|            | 2. Press the up/down scroll key to select <b>On</b> or <b>Off</b> . |  |  |
|            | 3. If the desired status is the same as the current status, just    |  |  |
|            | press . Conversely, you need to select the desired                  |  |  |
|            | status and enter the PIN code after pressing .                      |  |  |

## Change password

You can modify the phone password and PIN code.

Select Change password from Security settings, and you will have the following options:

| Operation             | Description                                                             |
|-----------------------|-------------------------------------------------------------------------|
| Change phone password | 1. Enter the old phone password (The initial password of U528 is 0000). |
| I man a a m           | 2. Enter a new phone password.                                          |
|                       | 3. Enter the new phone password again and finish the setting.           |
| Change PIN            | 1. Enter the old PIN code.                                              |
| <b>&amp;</b> -        | 2. Enter a new PIN code.                                                |
|                       | 3. Enter the new PIN code again to finish the setting.                  |
| Change PIN2           | 1. Enter the old PIN2 code.                                             |
| <b>3</b>              | 2. Enter a new PIN2 code.                                               |
|                       | 3. Enter the new PIN2 code again to finish the setting.                 |

#### Note:

- To modify the PIN code, you must set the "PIN locked" to "On" first.
- If you enter the wrong PIN or PIN2 for three times, the USIM card will be locked. You need the PUK or PUK2 to unlock the USIM card. If you entered the wrong PUK or PUK2 for 10 times in total, the USIM card will be locked permanently.
- PUK or PUK2 are delivered with the USIM card. If you do not have one or forget it, contact your service provider.

#### **Fixed Dialer Number**

If your USIM card supports the FDN (Fixed Dialer Number) function, you can set limits for phone numbers.

Select Fixed dialer number from Security settings and you will have the following options:

- On: If you select this option, you will be able to dial the numbers in the FDN list only. To
  enable this function, you need to enter the correct PIN2 code.
- Off: If you select this option, you will be able to dial any number.
- FDN list: It is used to preset the fixed dialer numbers. To set it, you need to enter the correct PIN2 code.

#### DRM

For details, please refer to "DRM" on page 127.

#### Unbinding the Phone with the Operator

You use this function to unbind the phone with the operator. Before accessing the setting screen, you need to enter the password. For the password and other information, contact your network provider.

# 19

# **Warnings and Precautions**

#### **Electronic Device**

Turn off your phone near high-precision electronic devices. The phone may affect the performance of these devices.

Such devices include hearing aids, pacemakers, fire alarm systems, automatic gates, and other automatic-control devices. If you are using an electronic medical device, consult the device manufacturer to confirm whether the radio wave affects the operation of this device.

# Hospital

Pay attention to the following points in hospitals or health care facilities:

- Do not take your phone into the operating room (OR), intensive care unit (ICU), or coronary care unit (CCU).
- Do not use your phone at places for medical treatment where phone use is prohibited.
- When using your phone near someone who is suffering from a heart disease, turn down the ring tone volume or vibration properly so that it does not affect the person.

# Area with Inflammables and Explosives

In any area with inflammables and explosives, turn off your phone and do not take out, install or charge the battery to avoid explosion and fire. Areas with inflammables and explosives

### 19 Warnings and Precautions

include, but are not limited to:

- Gas station
- Area for storing fuels (such as the bunk under the deck of a ship)
- Device/Vehicle for transporting and storing fuels or chemical products
- Area with chemical substances and particles (such as: granule, dust, metal powder) in the air
- Area with the sign of "Explosives"
- Area with the sign of "Turn off bi-direction wireless equipment"
- Area where it is generally suggested to stop the engine or a vehicle

# **Traffic Safety**

- Please observe local laws and regulations on phone use. Do not use your phone while driving to avoid traffic accident.
- Secure the phone on its holder. Do not place the phone on the seat or other places where it can get loose in a sudden stop or collision.
- Use the phone after the vehicle stops at a safe place.
- If your phone supports the hands-free function, or the phone can be used with earphones, or there is any vehicle-mounted equipment with hands-free function, use them in emergency.
- Do not place the phone over the air bag or in the air bag outspread area. Otherwise, the phone may hurt you owing to the strong force when the air bag inflates.
- Observe the rules and regulations of airline companies. When boarding or approaching a
  plane, turn off the phone and take out the battery. In areas where phone use is prohibited,
  turn off the phone. Otherwise, the radio signal of the phone may disturb the plane control
  signals. Turn off your phone before boarding an aircraft.

# **Storage Environment**

- Do not place magnetic storage media such as magnetic cards and floppy disks near the phone. Radiation from the phone may erase the information stored on them.
- Do not put your phone, battery, or other accessories in containers with strong magnetic field, such as an induction cooker and a microwave oven. Otherwise, circuit failure, fire, or explosion may occur.
- Do not leave your phone, battery, or charger in a very hot or cold place. Otherwise, malfunction of the products, fire, or explosion may occur.
- Do not place sharp metal objects such as pins near the earpiece. The earpiece may attract these objects and hurt you when you are using the phone.
- Do not subject your phone, battery, and charger to serious collision or shock. Otherwise, battery leakage, phone malfunction, overheat, fire, or explosion may occur.
- Do not put your phone in the back pocket of your trousers or skirt to avoid phone damage while seated.

# **Children Safety**

- Put your phone, battery, and charger in places beyond the reach of children. Do not allow children to use the phone, battery, or charger without guidance.
- Do not allow children to put the battery in mouth, for electrolyte in the battery is poisonous.
- Do not allow children to touch the small fittings. Otherwise, suffocation or gullet jam can be caused if children swallow the small fittings.

# **Operating Environment**

 The phone, battery, and charger are not water-resistant. Keep them dry. Protect the phone, battery and charge from water or vapor. Do not touch the phone with a wet hand.
 Otherwise, short-circuit and malfunction of the product or electric shock may occur.

#### 19 Warnings and Precautions

- Do not use the phone in dusty, damp and dirty places or places with magnetic field.
   Otherwise, malfunction of the circuit may occur.
- Do not turn on or off the phone when it is near your ears to avoid negative impact on your health.
- When carrying or using the phone, keep the antenna at least one inch (2.5 centimeters) away from your body, to avoid negative impact on your health caused by radio frequency leakage.
- If you feel uncomfortable (such as falling sick or qualm) after playing games on your phone for a long time, please go to see a doctor immediately.
- On a thunder stormy day, do not use your phone outdoors or when it is being charged.
- Do not touch the antenna when a call is going on. Touching the antenna may affect call
  quality and cause the phone to operate with more power. As a result, the talk time and
  standby time are shortened.
- The phone may interfere with nearby TV sets, radios and PCs.
- In accordance with international standards for radio frequency and radiation, use phone accessories approved by the manufacturer only.

# **Cleaning and Maintenance**

- Before you clean or maintain the phone, turn off the phone and disconnect it from the charger. Otherwise, electric shock or short-circuit of the battery or charger may occur.
- Do not use any chemical detergent, powder, or other chemical agent (such as alcohol and benzene) to clean the phone and the charge. Otherwise, part damage or a fire can be caused. You can clean the phone and the charger with a piece of soft antistatic cloth that is a little wet.
- Do not scratch the shell of the phone. Otherwise, the shed coating may cause skin allergy.
   Once it happens, stop using the phone at once and go to see a doctor.
- Keep the plug dry when you clean it, to prevent fire.
- If the phone or any of its fittings does not work, turn to the local authorize service center for help.

#### **Environmental Protection**

Please observe the local regulations regarding the disposal of your packaging materials, exhausted battery and old phone and please promote their recycling. Do not dispose of exhausted battery or old phone in municipal waste or fire. Otherwise, explosion may occur.

# **Emergency Call**

You can use your phone for emergency calls. However, connections in all conditions cannot be guaranteed. You should never rely solely on the phone for essential communications.

# **Battery**

- Use the battery approved by the manufacturer only. Otherwise, explosion may occur.
- Do not dispose of the battery in fire. Otherwise, the battery may ignite or explode.
- Do not connect two poles of the battery with conductors such as cables, jewelries or any
  other metal material. Otherwise, the battery is short-circuited and it may burn your body.
- Do not disassemble the battery or solder the battery poles. Otherwise fluid leakage, overheat, fire, or explosion may occur.
- If there is battery leakage, smoke, or strange smell, stop using the battery and keep it away
  from open flame to avoid fire or explosion. Then turn to an authorized maintenance
  engineer for help.
- If the battery fluid contacts your skin or cloth, wash with clean water immediately to avoid irritation to the skin.
- If the battery fluid gets into eyes, do not rub your eyes. Otherwise, your eyes can be hurt. Wash with clean water and go to see a doctor immediately.
- If there is battery deformation, color change or abnormal heating while you charge or store
  the battery, take it out immediately and stop using it. Otherwise, battery leakage, overheat,
  explosion, or fire may occur.

# 19 Warnings and Precautions

- When installing the battery, do not push the battery by force lest battery fluid leak out or the battery crack.
- Do not take out the battery when the phone is turned on.
- If you do not use the battery for a long time, store it in normal temperature after charging.

# Charger

- Use the charger approved by the phone manufacturer only. Any violation of this rule may result in fire or malfunction of the charger.
- Do not short-circuit the charger. Short-circuiting the charger may cause fire or malfunction of the charger.
- If the power cord is damaged (for example, the lead is exposed or broken), or the plug becomes loose, stop using the cable at once. Otherwise, electric shock, short-circuit of the charger, or fire may occur.
- Keep the charger dry. Once water or other liquid leaks into the charger, electrical leakage or other faults may occur.
- Do not use the charger in a dusty and damp environment. Keep the power cord away from any heating appliance.
- Ensure the charger is properly plugged into the power socket properly when charging the battery. Improper insertion may result in electric shock, fire, or explosion. To unplug the charger, pull the plug off rather than tear the power cord.
- Use the AC power supply defined in the specifications of the charger. An improper power voltage can cause fire or malfunction of the charger.
- Do not place any heavy object on the power cord of the charger. Do not damage, change, or pluck the power cord. Otherwise electric shock or fire may occur.
- When you are charging the battery with the charger, do not touch the plug, power cord or the charger with a wet hand. Otherwise, electric shock can be caused.
- Once the liquid such as water leaks into the charger, remove the plug of the charger from the socket immediately. Otherwise, overheating, fire and other malfunction may occur.

# Using the USB Cable

To use the USB cable, please strictly obey the following rules. Otherwise, your phone or PC may be damaged:

- To connect your phone and PC with the USB cable, connect to the phone at first, and then connect to the PC.
- In the process of communication between your phone and PC, it is strictly forbidden to plug or pull out the USB cable.
- To disconnect your phone and PC from the USB cable, disconnect from the PC at first, and then disconnect from the phone.

# Rules for Exposure to Radio Frequency Energy

THIS DEVICE MEETS THE GOVERNMENT'S REQUIREMENTS FOR EXPOSURE TO RADIO FREQUENCY ELECTROMAGNETIC FIELD.

Your mobile phone is a low-power radio transmitter and receiver. When it is turned on, it emits low levels of radio frequency energy (also known as radio waves or radio frequency fields).

Governments around the world have adopted comprehensive international safety guidelines, developed by scientific organizations, e.g. ICNIRP (International Commission on Non-Ionizing Radiation Protection) and IEEE (Institute of Electrical and Electronics Engineers Inc.), through periodic and thorough evaluation of scientific studies. These guidelines establish permitted levels of radio wave exposure for the public. The levels include a safety margin designed to assure the safety of all persons, regardless of age and health, and to account for any variations in measurements.

Specific Absorption Rate (SAR) is the unit of measurement for radio frequency energy absorbed by the body when using a mobile phone. The SAR value is determined at the highest certified power level in laboratory conditions, but the actual SAR level of the mobile phone while operating can be well below the value. This is because the mobile phone is

#### 19 Warnings and Precautions

designed to use the minimum power required to reach the network.

All models of Huawei mobile phone are designed to meet radio frequency exposure guidelines. Before a phone model is available for sale to the public, it must be tested according to the IEEE Std C95.1 – 1999, RSS-102, Canada's Safety Code 6, and EN 50361 and does not exceed the limit of FCC rule §2.1093, the ANSI/IEEE C95.1:1999, the NCRP Report Number 86 for uncontrolled environment, and the Health Canada's Safety Code 6 and the Industry Canada Radio Standards Specification RSS-102 for General Population/Uncontrolled exposure, and also does not exceed the limit established by the European Council Recommendation: 1999/519/EC for safe exposure. The tests are performed in using positions (that is, at the ear) as required by the EN50361 for each model.

The SAR limit adopted by the 1999/519/EC is 2.0 watts/kilogram (W/kg) averaged over ten gram of tissue. The highest SAR value for this device type when tested at the ear is 1.02 W/kg.

The SAR limit adopted by the IEEE Std C95.1 – 1999, RSS-102, and Canada's Safety Code 6 is 1.6 watts/kilogram (W/kg) averaged over one gram of tissue. The highest SAR value for this device type when tested at the head is 1.2 W/kg.

The SAR limit adopted by the IEEE Std C95.1 – 1999, RSS-102, and Canada's Safety Code 6 is 1.6 watts/kilogram (W/kg) averaged over one gram of tissue. The highest SAR value for this device type when tested at the body is 0.535 W/kg.

#### **FCC Statement**

This equipment has been tested and found to comply with the limits for a Class B digital device, pursuant to Part 15 of the FCC Rules. These limits are designed to provide reasonable protection against harmful interference in a residential installation. This equipment generates, uses and can radiate radio frequency energy and, if not installed and used in accordance with the instructions, may cause harmful interference to radio communications. However, there is no guarantee that interference will not occur in a particular installation. If this equipment does cause harmful interference to radio or television reception, which can be determined by turning the equipment off and on, the user is encouraged to try to correct the interference by one or more of the following measures:

- Reorient or relocate the receiving antenna.
- Increase the separation between the equipment and receiver.
- Connect the equipment into an outlet on a circuit different from that to which the receiver is connected.
- Consult the dealer or an experienced radio/TV technician for help.

This device complies with Part 15 of the FCC Rules and with RSS-210 of Industry Canada.

Operation is subject to the following two conditions:

- (1) This device may not cause harmful interference, and
- (2) This device must accept any interference received, including interference that may cause undesired operation.

**Warning**: Changes or modifications made to this equipment not expressly approved by HUAWEI may void the FCC authorization to operate this equipment.

# **20**

# Acronyms and Abbreviations

DCF DRM Content Format

DRM Digital Rights Management

FDN Fixed Dial Number

GPRS General Packet Radio Service

GSM Global System for Mobile communication

OTA Over-The-Air

PIN Personal Identification Number

PUK PIN Unblocking Key
SD Secure Digital Card

SAR Specific Absorption Rate

STK SIM Tool Kit

URL Universal Resource Locator

USB Universal Serial Bus

WAP Wireless Application Protocol

WCDMA Wideband code division multiple access

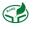

Ver: V1.10 BOM: 31016742

HUAWEI 754